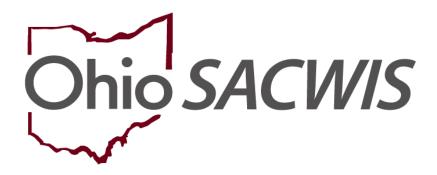

**Knowledge Base Article** 

# **Table of Contents**

| Overview                                                        | 3  |
|-----------------------------------------------------------------|----|
| Navigating to the View Member Details Screens                   | 4  |
| Maintaining Adoption Members Details                            | 5  |
| Changing the Adoption Member Case Reference Person (CRP)        | 5  |
| Changing an Adoption Case Member Status from Active to Inactive | 6  |
| Viewing A/I Members Details                                     | 8  |
| Maintaining the Relationships Details                           | 9  |
| Add a Sibling/Relationship Information Record                   | 10 |
| Maintaining Adoption Members & A/I Members Relationships        | 13 |
| Maintaining Adoption Details                                    | 14 |
| Maintaining Associated Persons                                  | 16 |

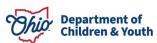

Page 2 of 18 Last Revised: 10/09/2023

#### **Overview**

This Knowledge Base Article describes how to navigate from the **Adoption Case Overview** screen to the **View Member Details** screens, which contain the following tabs:

- Adoption Members
- A/I Members
- Relationships
- Adoption Details
- Associated Persons

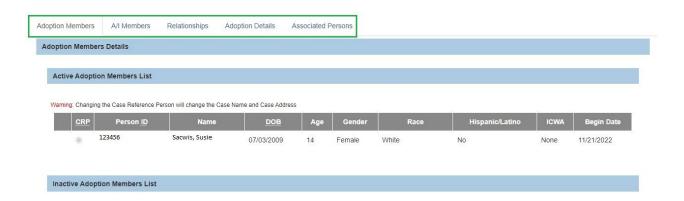

This article explains how to use each tab and what information to record on each tab.

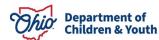

Page 3 of 18 Last Revised: 10/09/2023

## **Navigating to the View Member Details Screens**

To navigate to the **View Member Details** screens, complete the following steps:

- 1. From the Ohio SACWIS **Home** screen, click the **Case** tab.
- Click the Workload tab.
- 3. Select the appropriate Case ID link.

**Note:** If you know the **Case ID** number, you can also use the **Search** link to navigate to the **Case Overview** screen.

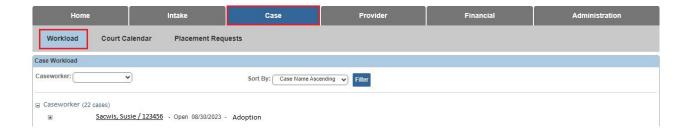

The Case Overview screen appears.

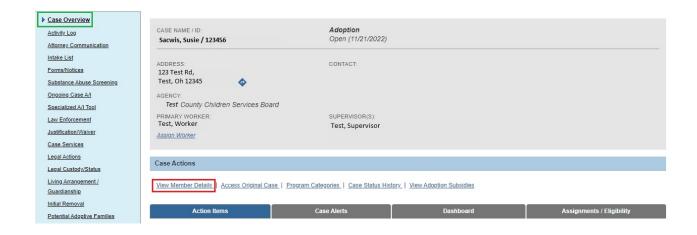

4. Click the View Member Details link.

Department of Children & Youth

Page 4 of 18 Last Revised: 10/09/2023

#### **Maintaining Adoption Members Details**

The **Adoption Members** tab appears.

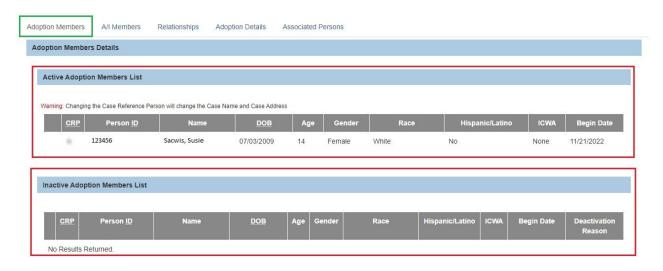

The **Adoption Members** tab lists the child (or children if they are members of a sibling group) that have an agency **Legal Status** of **Permanent Custody** or **Permanent Surrender** and are members of the **Adoption Case**.

- The Active Adoption Members List displays the Person IDs of children who are Active members of the adoption case.
- The Inactive Adoption Members List displays the Person IDs of children who
  are Inactive members of the adoption case. (For example, the children on the
  case that have a sealed/secured adoption record.)
- The **Adoption Members Details** screen displays a **CRP** column with radio button (similar to the **Case Members** screen in an **Ongoing** case).
- The Person ID, Name, DOB, Age, Gender, Race, and Hispanic/Latino value will display for each adoption case member as entered on the Person Profile record.
- The Begin Date for the adoption case member is the adoption case creation date or the date they were associated to the adoption case. This date cannot be edited.

## **Changing the Adoption Member Case Reference Person (CRP)**

Complete the following steps to change the **Case Reference Person (CRP)** of the Adoption Case.

**Important:** To change the **CRP**, the user must be **Assigned** to the case and must have the **CRP Updater User Group**.

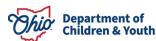

Page 5 of 18 Last Revised: 10/09/2023

1. Select the **CRP** radio button in the row of the person you wish to designate as the CRP.

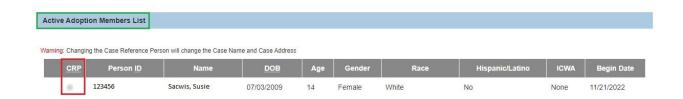

2. Click the **Save** button at the bottom of the **Adoption Members** tab.

**Note:** An **Inactive** Adoption Case Member can be the **CRP**. However, after the CRP has been changed to an **Active** Adoption Case Member, an Inactive Adoption Case Member cannot be selected as the CRP.

#### **Changing an Adoption Case Member Status from Active to Inactive**

Complete the following steps to change an **Adoption Case Member's** status from **Active** to **Inactive**.

**Note:** The child's **Legal Status** of **Permanent Custody/Permanent Surrender** must be terminated in order for the **Inactivate** link to appear.

1. Click the **Inactivate** link in the row of the person you wish to make **Inactive**.

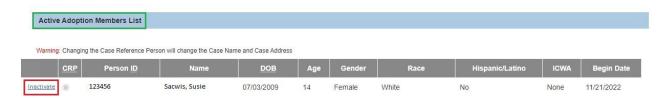

If there are outstanding work items that need to be resolved for the child, the relevant **Validation Messages** will appear as shown in the example below.

Please correct the following data validation errors:

- All draft Provider Activity Logs for the child must be resolved.
- The child is a member of an Active Case Plan. Please amend the case plan.
- All ticklers associated to the child must be disposed.
- A placement discharge date and discharge reason must be entered on the child's placement record OR reactivate the child in their ongoing case.
- The child's custody episode must be terminated OR reactivate the child in their ongoing case.

2. Resolve all of the outstanding validations (if applicable).

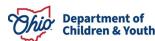

Page 6 of 18 Last Revised: 10/09/2023

3. Click the **Inactivate** link for the desired person.

The **Member Details** screen appears.

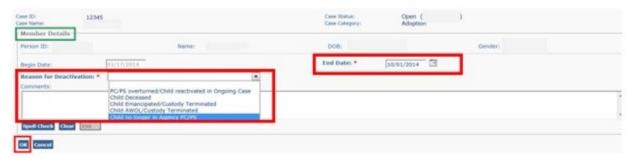

- 4. Enter the **End Date** the child will be an Inactivated member. (Required)
- 5. Select the **Reason for Deactivation** from the drop-down list. (Required)
- 6. Record any additional **Comments** if applicable. (Optional)
- 7. Click the **OK** button.

The **Adoption Members** tab appears displaying the inactivated child in the **Inactive Adoption Members List**.

**Note:** The user can hover the cursor over the **N** (Narrative) icon in the **Deactivation Reason** column to display the selected Reason for Deactivation and any comments recorded on the Deactivation page.

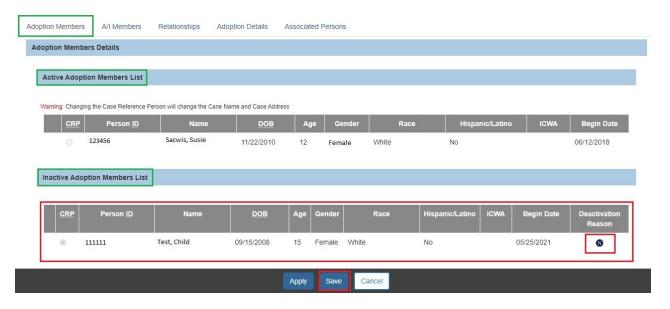

8. Click the **Save** button.

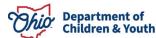

Page 7 of 18 Last Revised: 10/09/2023

## **Viewing A/I Members Details**

1. Click the A/I Members tab.

The A/I Members Details screen appears.

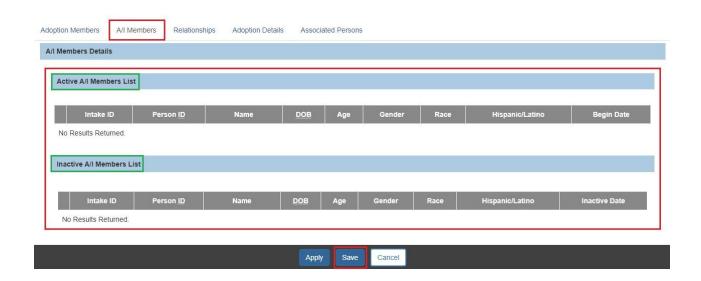

The A/I Members tab lists the persons connected to the adoption case because they are an Intake Participant on an Intake that has been linked to the Adoption Case.

- The Active A/I Members List displays the Person IDs of individuals who are Active A/I Members in an Intake linked to the adoption case.
- The Inactive A/I Members List displays the Person IDs of individuals who are A/I Members in a Completed Intake that is linked to the adoption case.
- The Person ID, Name, DOB, Age, Gender, Race, and Hispanic/Latino value will display for each A/I Member as entered on the Person Profile record.
- The **Begin Date** for the **A/I Member** is the date that the **Intake** (in which they are a participant) was linked to the adoption case. This date cannot be edited.
- The Intake ID(s) linking an A/I Member to an adoption case display as a hyperlink to the Intake record.

Page 8 of 18 Last Revised: 10/09/2023

## **Maintaining the Relationships Details**

1. Click the **Relationships** tab.

The **Relationships** tab appears.

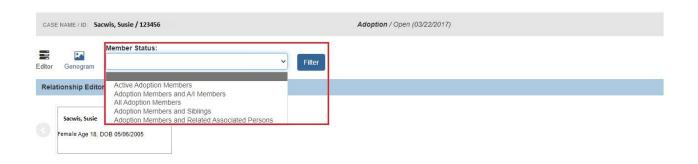

The **Relationships** tab includes a drop-down menu:

- Active Adoption Members link includes all of the Adoption Members.
- Adoption Members & A/I Members Relationship link includes the relationships between the Adoption Members and the A/I Members.
- All Adoptions Members link includes the Adoptions Members and Sibling Relationship.
- Adoption Members and Siblings link includes all of the Adoption Members
  (both Active and Inactive) with a Sibling Relationship (i.e., Biological Sister, Half-Brother, Stepbrother). This link includes the Add Sibling option.
- Adoption Members and Related Associated Persons link includes all of the Adoption Members, Siblings and any other Persons Associated with the case.
- To view the Sibling Relationships for an Adoption Member, click the member's Name hyperlink.

Page 9 of 18 Last Revised: 10/09/2023

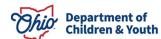

## Add a Sibling/Relationship Information Record

To add new **Siblings** to an existing **Adoption Member** in this case, complete the following steps:

1. Select **Adoption Members and Siblings** from the **Member Status** drop-down menu.

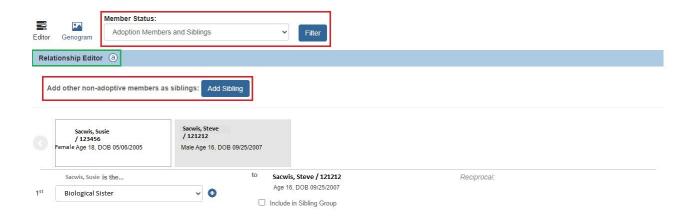

2. Click the **Add Sibling Information** button.

The **Person Search Criteria** screen appears.

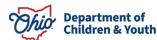

Page 10 of 18 Last Revised: 10/09/2023

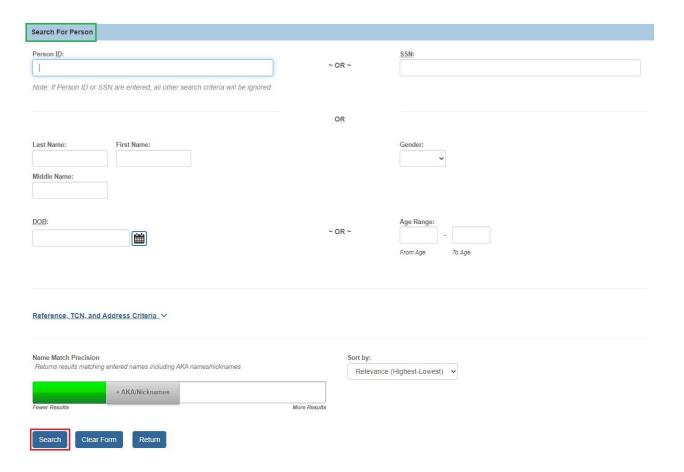

- 3. Enter search criteria into the appropriate fields OR enter the **Person ID**, if known.
- 4. Click the **Search** button.
- 5. If the desired person appears, click the **Select** link for that person in the **Person Search Results** section.
  - If you selected a person, skip to Step 10.

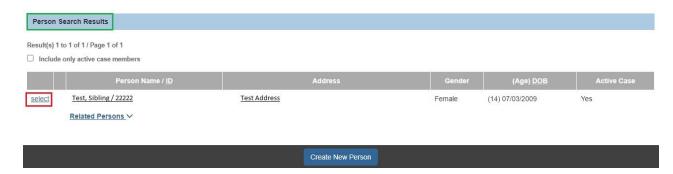

6. If no results are returned, click the **Create New Person** button.

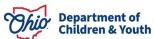

Page 11 of 18 Last Revised: 10/09/2023

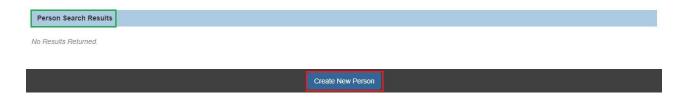

The **Person Information** screen appears.

7. As shown below, enter data in the fields to create a **Person Profile** record.

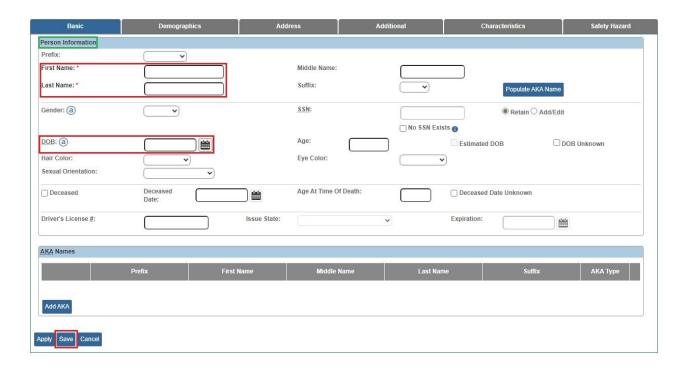

8. Click the Save button.

The **Sibling Details** screen appears.

- 9. Select the appropriate **Relationship** from the drop-down list. (Required)
- 10. Check the **Include in Sibling Group** checkbox if appropriate. (Optional)
- 11. Click the **OK** button.

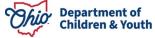

Page 12 of 18 Last Revised: 10/09/2023

The **Siblings/Relationships** tab appears. A row for the new relationship displays in the Adoption Member's **Sibling Relationships** grid.

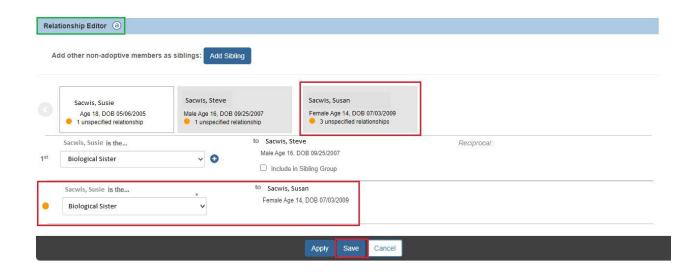

12. Click the **Save** button at the bottom of the **Siblings/Relationships** tab.

#### Maintaining Adoption Members & A/I Members Relationships

To add or edit relationships between **Adoption Members** and **A/I Members**, complete the following steps:

 Select Adoption Members and Al Members from the Member Status drop-down menu.

The **Relationships Grid** appears.

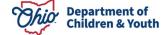

Page 13 of 18 Last Revised: 10/09/2023

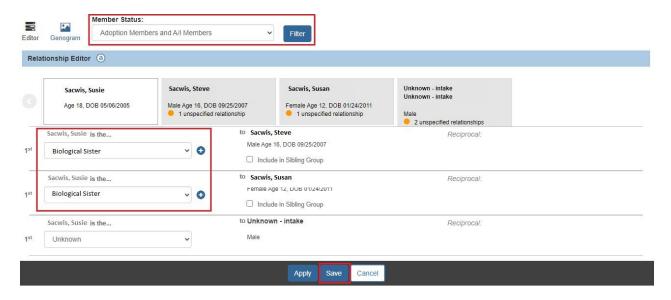

2. Click the **Relationship** drop-down arrow to select the appropriate relationship.

**Note:** The selected **Relationship** represents the individual's **Relationship To** the identified person.

- 3. Repeat **Step 2** as needed to add/edit additional **Relationships**.
- 4. Click the **Save** button.

## **Maintaining Adoption Details**

To view the **Adoption Details** for each **Adoption Member**, complete the following steps:

1. Click the **Adoption Details** tab.

The **Adoption Details** tab appears.

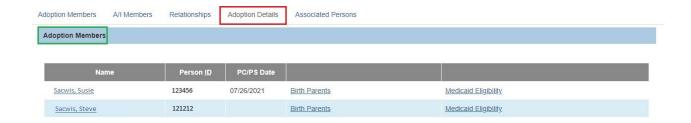

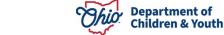

Page 14 of 18 Last Revised: 10/09/2023

The **Adoption Details** tab includes all (Active and Inactive) **Adoption Members**. The Adoption Members **Name** link is a hyperlink navigating to the **Person Profile**.

2. Click the **Birth Parents** link to record or view the child-specific putative father information.

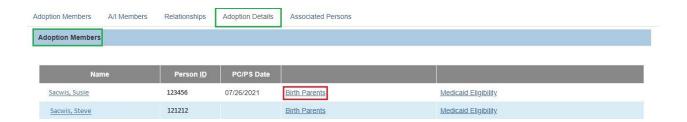

The **Birth Parents Information** screen appears.

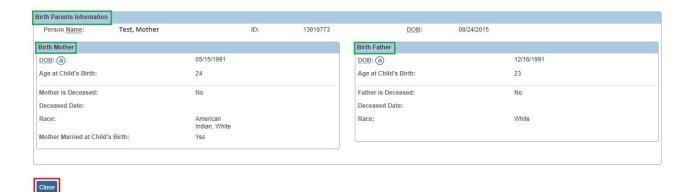

- 3. When complete, click the **Close** button to return to the **Adoption Details** tab.
- 4. Click the **Medicaid Eligibility** link to view the child's Medicaid Eligibility record.

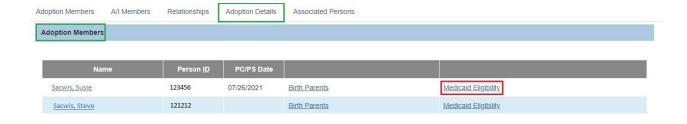

Page 15 of 18 Last Revised: 10/09/2023

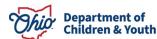

The Child Selection screen appears.

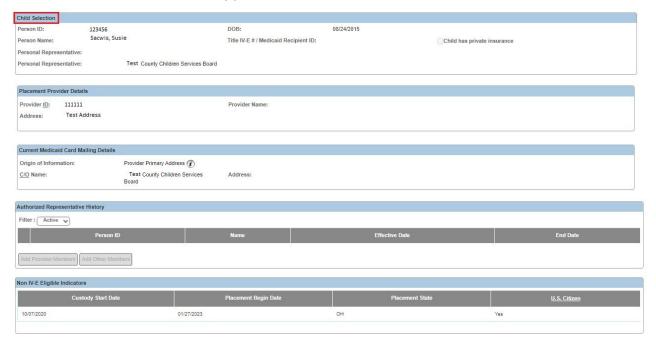

- 5. When complete, click the **Close** button to return to the **Adoption Details** tab.
- 6. Click the Save button.

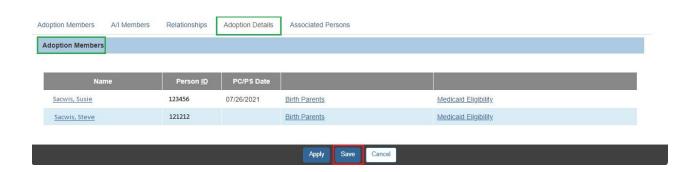

# **Maintaining Associated Persons**

To view the **Associated Persons** for the **Adoption Case**, complete the following steps:

1. Click the **Associated Persons** tab.

The **Associated Persons** tab appears.

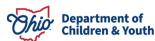

Page 16 of 18 Last Revised: 10/09/2023

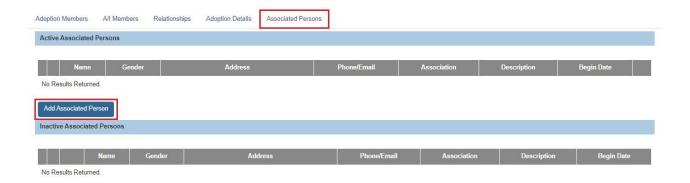

2. To add an Associated Person to this Adoption Case, click the **Add Associated Person** button.

The **Person Search Criteria** screen appears.

- 3. Enter search criteria into the appropriate fields OR enter the **Person ID**, if known.
- 4. Click the Search button.
- 5. If the desired person appears, click the **Select** link for that person in the **Person Search Results** section.
  - If you selected a person, skip to Step 8.

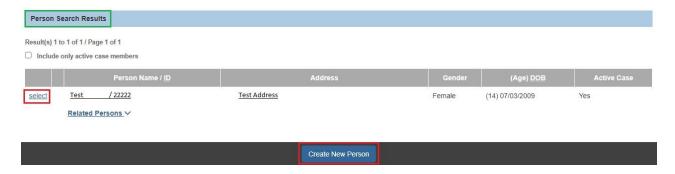

- 6. If no results are returned, click the **Create New Person** button to display the **Person Information** screen.
- 7. Enter data in the fields to create a **Person Profile** record and click the **Save** button.

The **Associated Persons Details** screen appears.

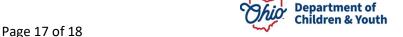

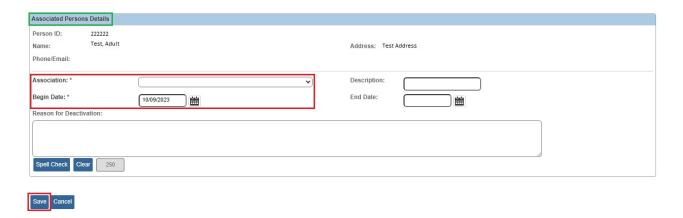

- 8. Select the appropriate **Association** from the drop-down list. (Required)
- 9. Enter a **Description** for the association, if desired. (Optional)
- 10. The **Begin Date** field defaults to the current date. If needed, enter the appropriate **Begin Date** for this association.
- 11. Click the **OK** button.

The **Associated Persons** tab appears displaying a confirmation message and a row for the newly added Associated Person.

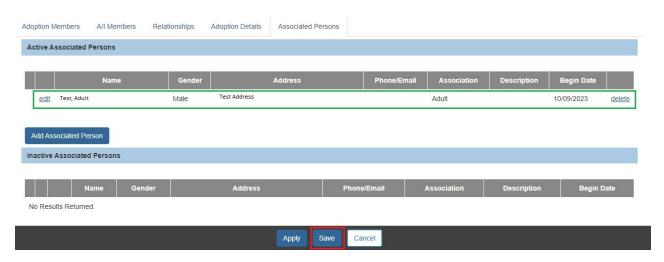

12. Click the **Save** button at the bottom of the **Associated Persons** tab.

If you need additional information or assistance, please contact the OFC Automated Systems Help Desk at sacwis help desk@childrenandyouth.ohio.gov.

Department of Children & Youth

Page 18 of 18 Last Revised: 10/09/2023